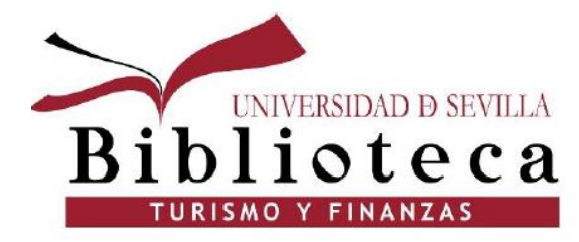

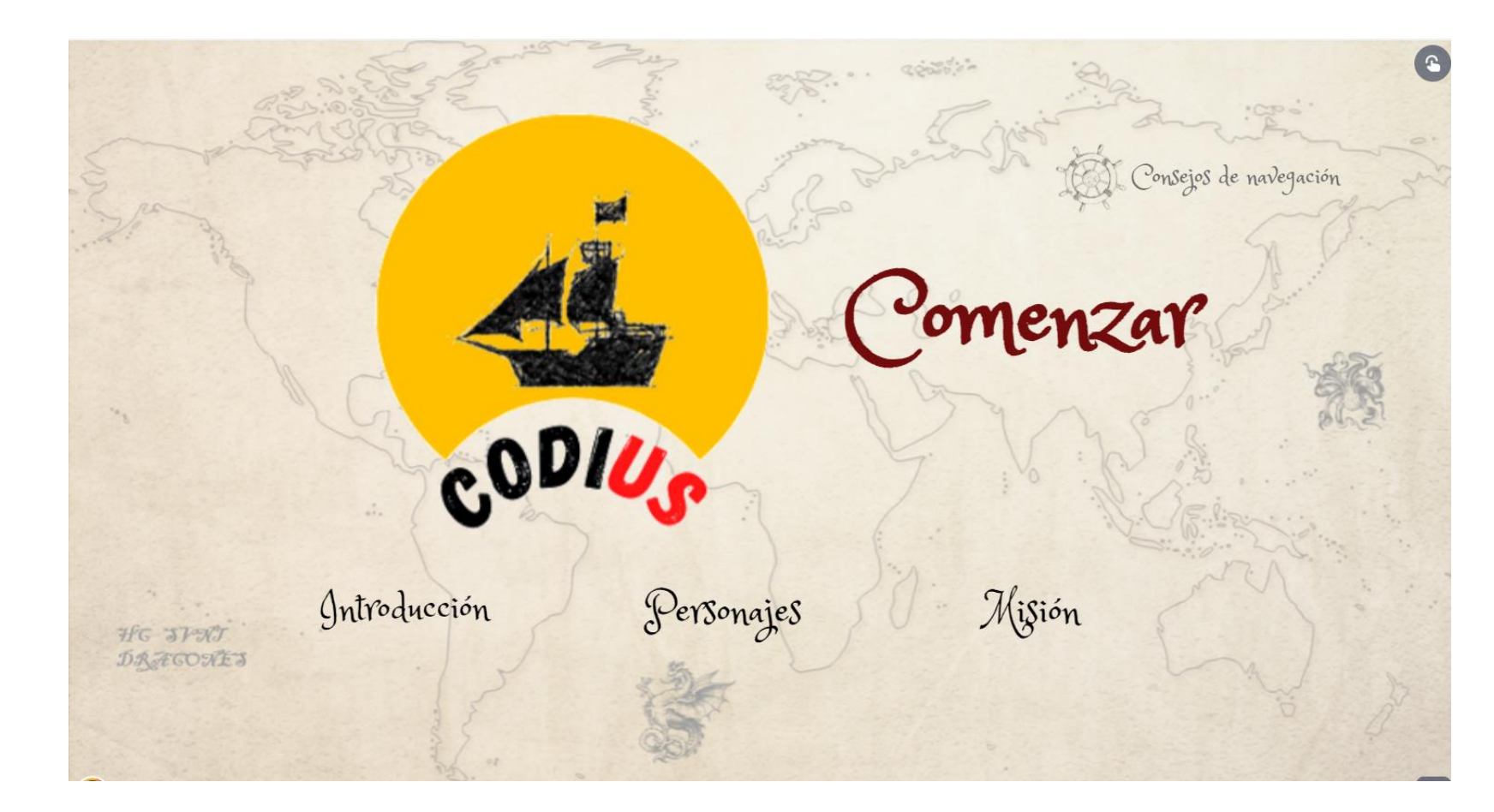

**Competencias Digitales en la Universidad de Sevilla (CODIUS)**

## **CODIUS**

### **Biblioteca**

CONÓCENOS **BUSCA Y ENCUENTRA BIBLIOTECAS Y HORARIOS** UTILIZA LA BIBLIOTECA ESTUDIA E INVESTIGA > Estudia e investiga > Formación > CODIUS **CODIUS** Síguenos

Competencias Digitales en la Universidad de Sevilla: CODIUS. Curso 2023/2024

Dirigido a estudiantes de nuevo ingreso en titulaciones de grado en Centros Propios de la Universidad de Sevilla ¡Consigue tus primeros 2 créditos\* en la Universidad!

\*¿Cómo consigo mis créditos ? El alumnado de nuevo ingreso en titulaciones de grado que haya superado el CODIUS y realizado la encuesta de satisfacción podrá solicitarlos en la Secretaría de su centro (en aquellos grados que sus planes de estudio lo permitan), a partir de octubre de 2024

Una vez hayas superado el curso, obtendrás un certificado de reconocimiento académico y podrás solicitar 2 CRÉDITOS optativos\* en la secretaría de tu centro. Además, si superas al menos 45 retos de los 51 que encontrarás, ganarás una recompensa final y podrás disponer, durante el curso 2023/2024, de 25 documentos en préstamo, en vez de los 20 que marca la normativa general.

Tú eres el protagonista. ¿Estás dispuesto a aventurarte a lo desconocido? ¡Únete a la aventura, aprende jugando, embárcate en el CODIUS! Se utiliza una metodología basada en el juego. El curso es virtual, y potenciará tus habilidades digitales, marcando la diferencia en tu proceso de aprendizaje. Las competencias digitales de este curso siguen el marco de referencia europeo DigComp.

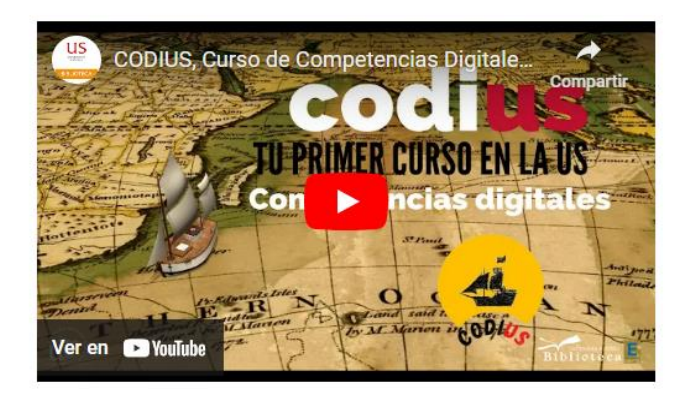

Información sobre el CODIUS en la página web de la BUS: https://bib.us.es/estudia e investiga/formacion/codius

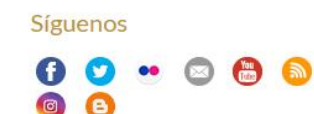

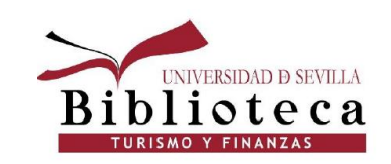

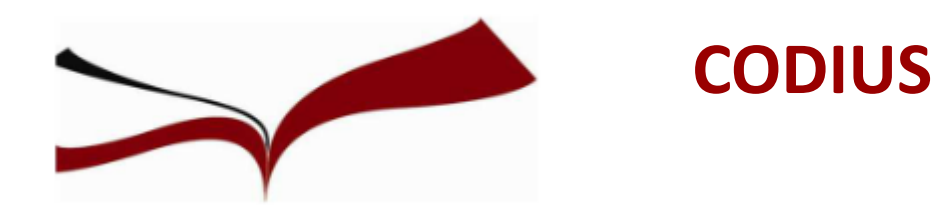

# **¿Qué te ofrece este Curso Virtual?**

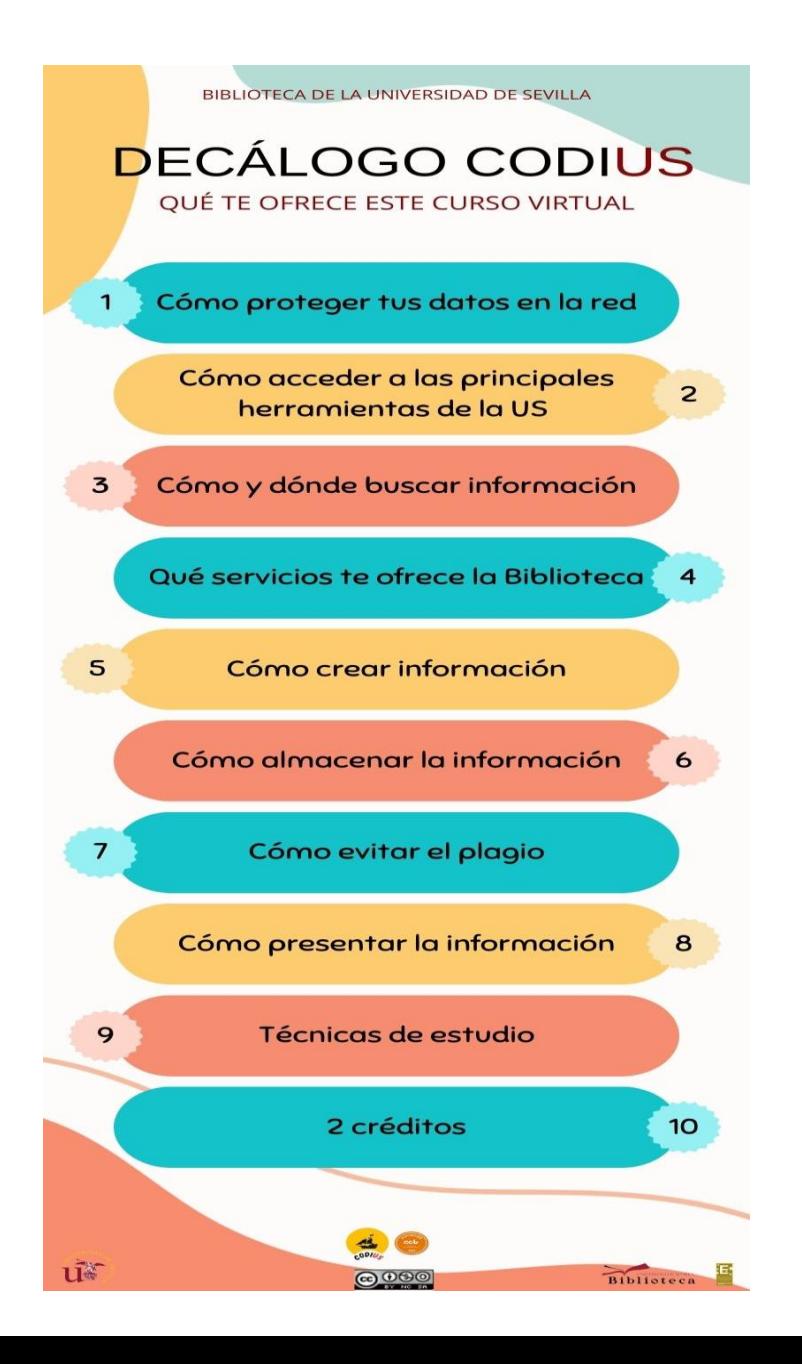

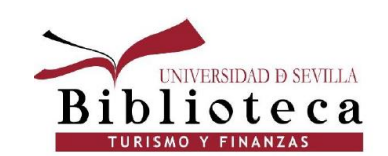

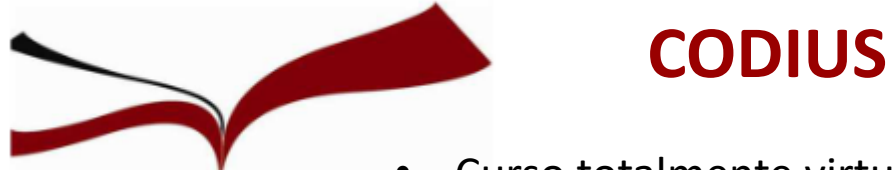

- Curso totalmente virtual a través de la Plataforma de Enseñanza Virtual.
- Una vez finalizado, se puede solicitar 2 créditos optativos en la Secretaría de la Facultad, excepto los alumnos que cursan un Doble Grado.
- También tendrás la posibilidad de subir la nota de las asignaturas Economía I del Grado de Turismo y Microeconomía del Grado de Finanzas y Contabilidad.
- Dirigido a estudiantes de nuevo ingreso en titulaciones de grado en Centros Propios de la US.

### **Cómo acceder a la plataforma virtual:**

- 1. Entrar en la página web de la US
- 2. En Universidad Digital elegir "Enseñanza Virtual"

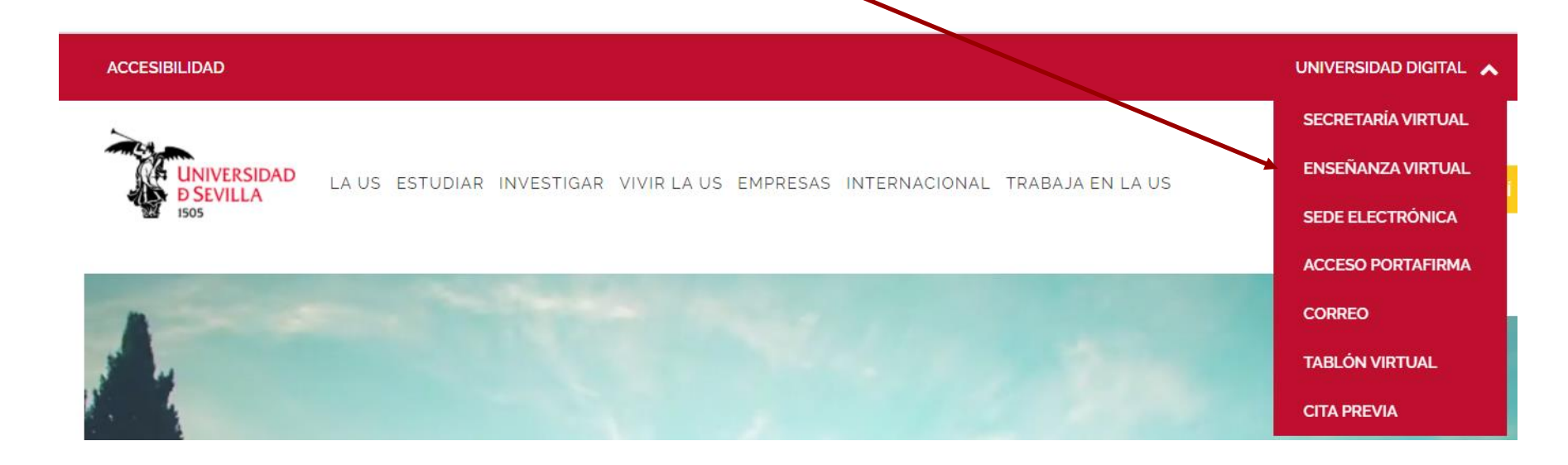

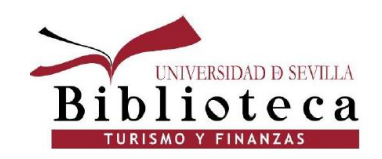

# Cómo acceder a la plataforma de enseñanza virtual

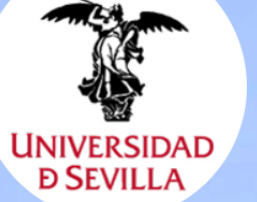

## nseñanza Virtual

### Contactar

Para cualquier duda o consulta sobre el uso de la plataforma de Enseñanza Virtual, puede contactar con el Servicio de Enseñanza Virtual, a través de la dirección de correo: evirtual@us.es

La creación de los espacios en Enseñanza Virtual de las asignaturas de docencia oficial, y las inscripciones de los profesores y los estudiantes en esos espacios, se realiza de forma automatizada a partir de la información registrada en los Sistemas de Gestión Académica.

· Estudiantes: Para cualquier duda o consulta sobre su matrícula póngase en contacto con la Secretaria de su Centro o acceda a https://sevius.us.es . Profesorado: Para cualquier duda o consulta sobre su POD/PAP póngase en contacto con el Gestor de su Departamento.

Para cualquier duda o consulta sobre los cursos promovidos por el ICE, FORPAS y CFP rogamos se dirijan a los Servicios correspondientes.

Para cualquier consulta o duda relacionada con el uso de la plataforma de Enseñanza Virtual, puede contactar con el Servicio de Enseñanza Virtual, a través de la dirección: https://sos.us.es

Ayuda Privacidad y condiciones de uso

Aviso legal

Cláusula informativa cobre protección de dator

### Inicia sesión en EV

**Iniciar Sesión**  $\bullet$ 

Utilice esta opción para identificarse sólo una vez y poder acceder a otros servicios de la Universidad de Sevilla, además de la Enseñanza

### Anuncios

#### Provisión de espacios de las asignaturas de Grado en la plataforma de Enseñanza Virtual (Curso 2022-23)

(martes 26 de julio de 2022)

Estimado/a profesor/a.

Ya tiene disponible el formulario para la provisión de los espacios de las asignaturas de Grado y Máster oficial en la plataforma de Enseñanza Virtual para el próximo curso académico 2022-23, pudiendo acceder al mismo a través de la dirección: https://sga2.us.es. Este formulario estará disponible durante todo el curso académico.

Asimismo, dispone de una guía breve sobre el formulario para la solicitud de espacios en Enseñanza Virtual a través del enlace: Guía Breve del Formulario de Provisión de Cursos Enseñanza Virtual

El procedimiento de asignación de espacios a los grupos de docencia definidos en el PAP será grabado por el coordinador oficial de la asignatura.

Para que el coordinador pueda indicar la distribución de los espacios de las asignaturas es imprescindible que sus datos estén grabados y actualizados en las Bases de Datos Corporativas (Universitas XXI), program to a series of the series of the series

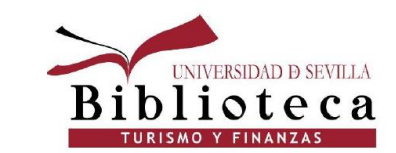

Pinchar sobre el botón rojo "Iniciar Sesión".

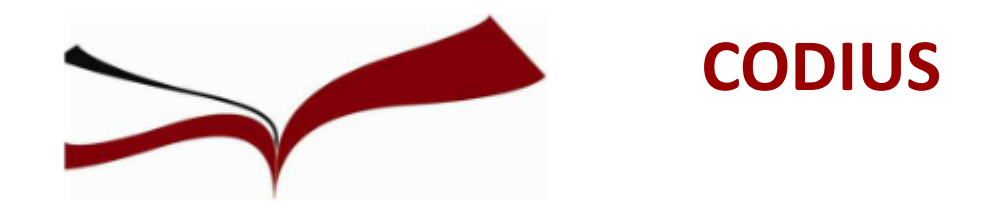

En el menú lateral de la siguiente pantalla, pincha en "Cursos" y a la derecha se te mostrarán todos los cursos a los que tienes acceso. Para hacer el CODIUS, tienes que elegir el denominado, CODIUS (2023-24)- Facultad de Turismo y Finanzas

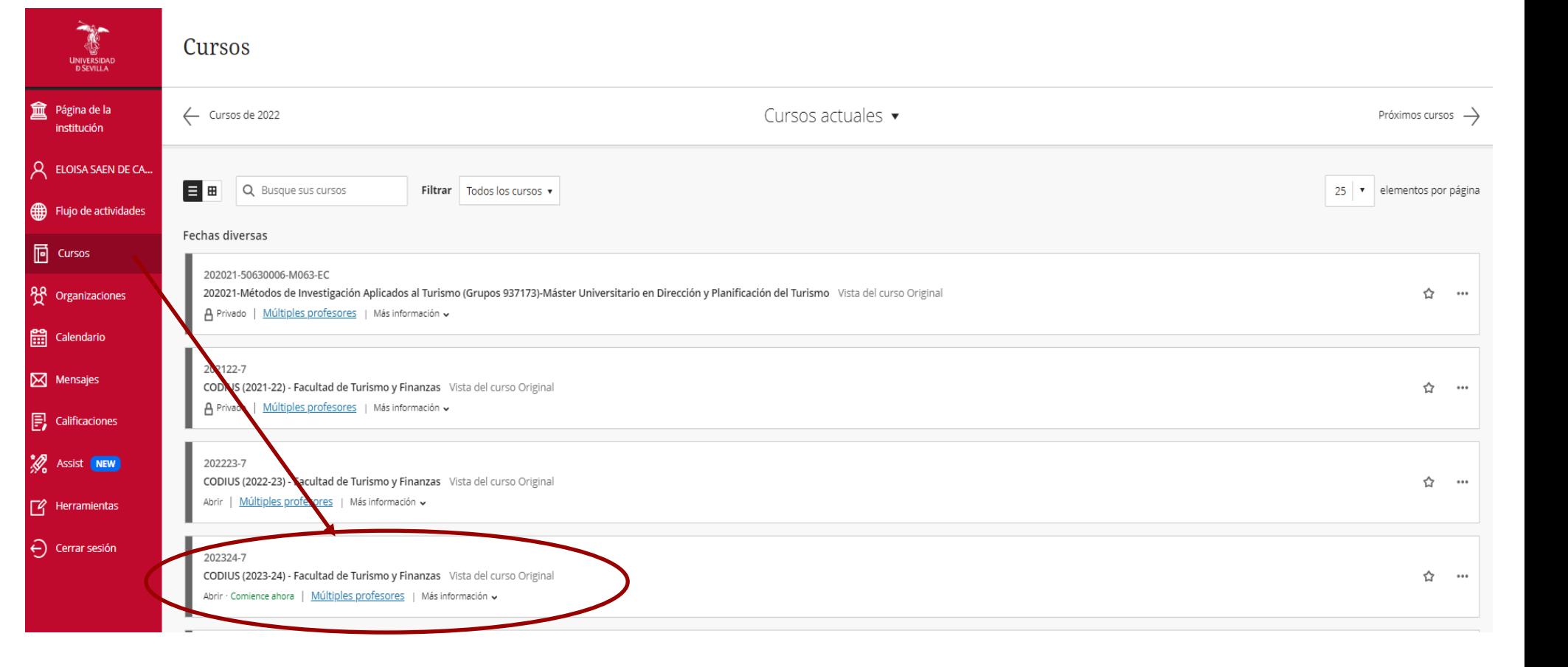

**INIVERSIDAD D SEVILLA** c a

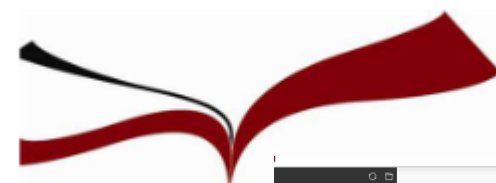

## **CODIUS**

#### Información IDIUS (2023-24) -<br>cultad de Turismo<br>Ianzas

#### $\mathbb R$ ¡Atención!

¿Quieres aprovechar al máximo tu experiencia universitaria? ¡Tenemos algo especial para ti!

¡No esperes más, el conocimiento te está esperando!

- Introducing a servicio de Biblioteoart® Personal, tu guía personalizada durante todo el año académico. ¿Imaginas tener a alguien a tu disposición que te ayude a encontrar las mejores fuentes para tus trabajos y proyectos a
- Tanto si eres un ratón de bibliotec como si no tienes experiencia previa, nuestro equipo de bibliotecarios y bibliotecarias personales está aqui para hacerte la vida más fácil y enriquecer tu aprendizaje. Estamos comprometidos a brindarte associamiento exper
- (Norositas recursos para un provento? (No hay problema) Tu bibliotecnicia personal to avuidad a payonar or mustras extension protocological a proprietar la información más relevante para tu área de estudio.
- ¿Quieres descubrir nuevas lecturas emocionantes? Tu bibliotecariola personal serà tu guia literario, recomendándote libros que te engancharân desde la primera página y ampliarân tus horizontes intelectuales. No pierdas la oportunidad de contar con un bibliotecariola personal a tu disposición. Simplifice fu vide acedemice, ahorra tiempo y desoubre un mundo de conocimiento a fu alcance.

Para obtener más información y colletter tu Biblioteoari@ Personal, rellena el ciguiente formulario. ¡Te estamos esperando para acompañarte en tu viaje de descubrimiento académicol

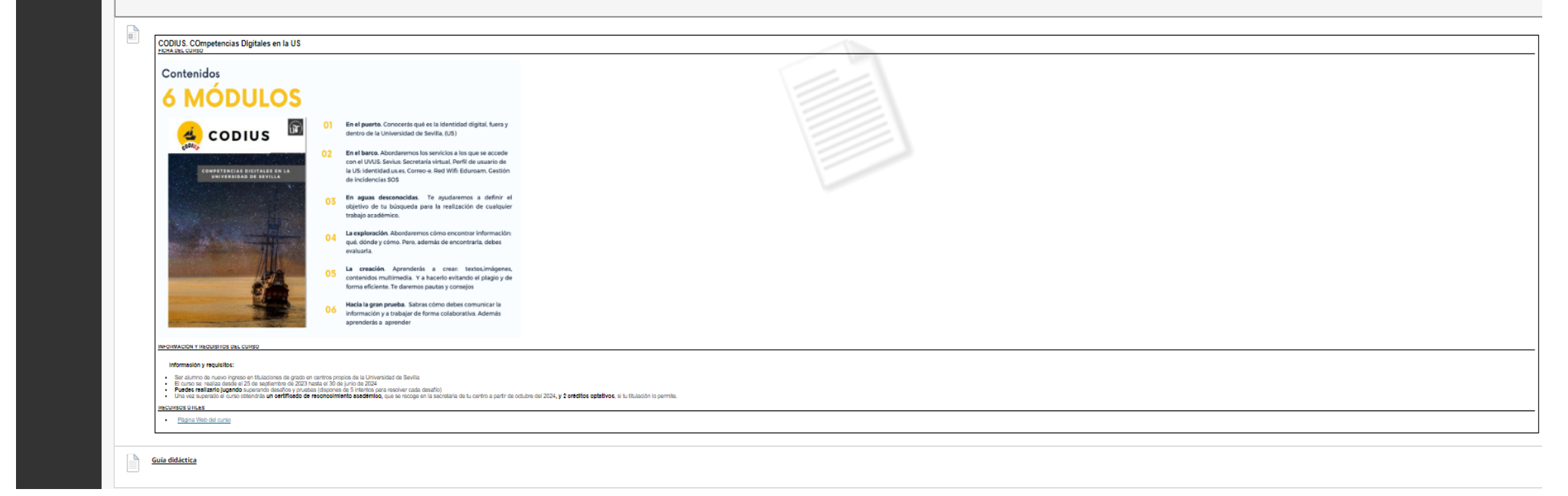

Al entrar, se nos muestra esta página donde se nos informa sobre el contenido y requisitos del curso.

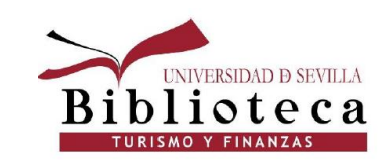

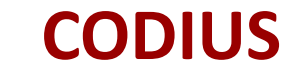

### **Información y Requisitos del curso:**

- Ser estudiante de nuevo ingreso en titulaciones de Grado en Centros propios de la US.
- El curso está disponible hasta el 30 de junio de 2024**\***.
- Puedes realizarlo jugando superando retos y pruebas (dispones de 5 intentos para resolver cada desafío). Hay 51 retos.
- Para aprobar el curso CODIUS debes superar, como mínimo, 30 retos, 29 más la Gran Prueba.
- Una vez superado el curso obtendrás un certificado de reconocimiento académico y 2 créditos optativos, si tu titulación lo permite.
- ¿Cómo consigo mis créditos? Una vez superado el CODIUS y realizado la encuesta de satisfacción, podrás solicitarlos en la Secretaría de tu centro (en aquellos grados que sus planes de estudio lo permitan), a partir de octubre de 2024.
- A los alumnos que repiten alguna asignatura de primero no les aparece el curso CODIUS en la Plataforma de Enseñanza Virtual.

**\*** El alumnado del Grado de Finanzas y Contabilidad matriculado en Microeconomía tiene de límite hasta el 3 de mayo de 2024 si quiere que le cuente para subir la nota en dicha asignatura.

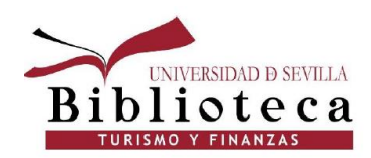

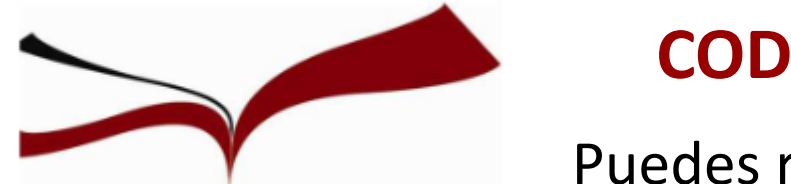

## **CODIUS**

Puedes realizar el curso de dos maneras:

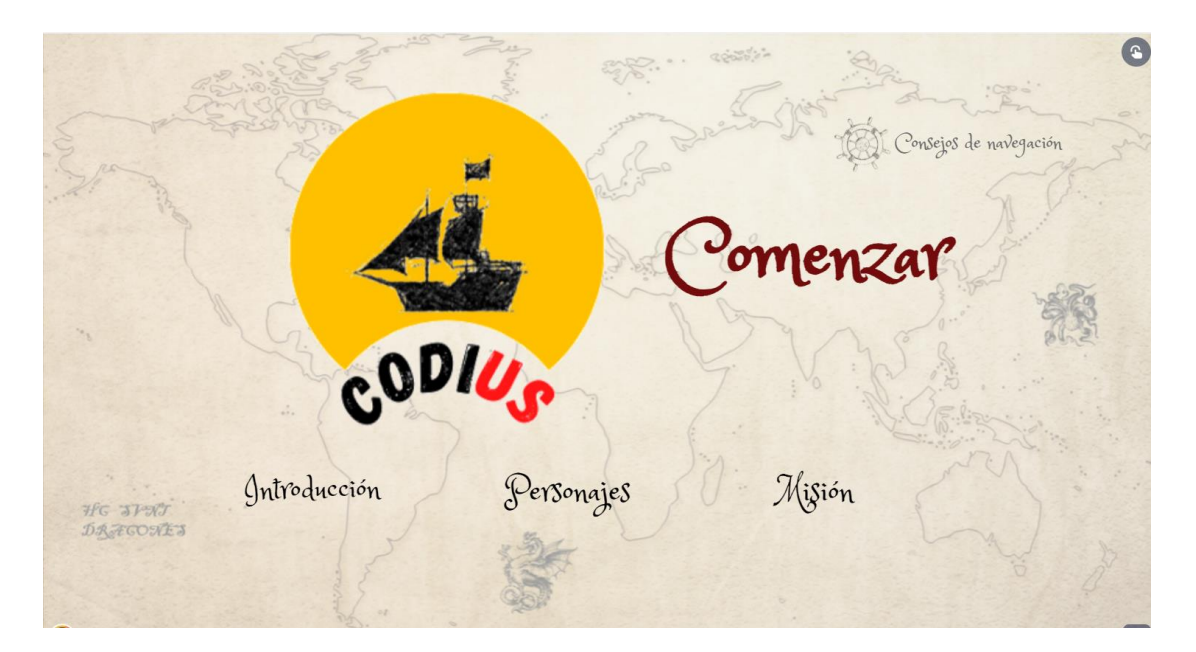

Jugando superando retos y pruebas.

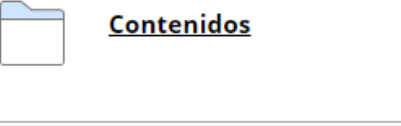

**Preguntas y tests** 

También puedes hacerlo de la forma tradicional.

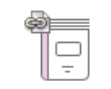

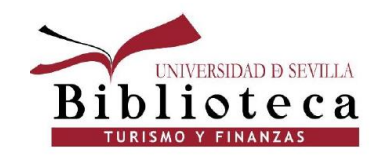

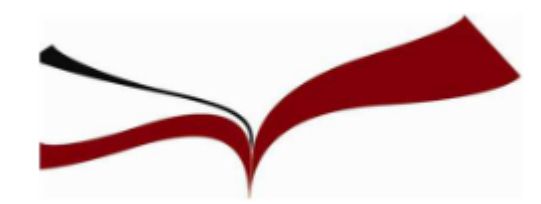

# **CODIUS: Gran Prueba**

### **¿Cómo recuperar la contraseña del correo de la US?**

Para acceder a OneDrive, lo tienes que hacer a través del correo que te proporciona la US (no sirve ningún otro).

Hemos detectado problemas a la hora de acceder al correo de la US. Para arreglarlo, hay que entrar en [https://gid.us.es](https://gid.us.es/) y pinchar en "Quiero recuperar mi contraseña". A continuación, pon tu UVUS y pincha en Aceptar. Te enviarán un código a tu correo externo (diferente al de la US) y con él podrás solucionar el problema.

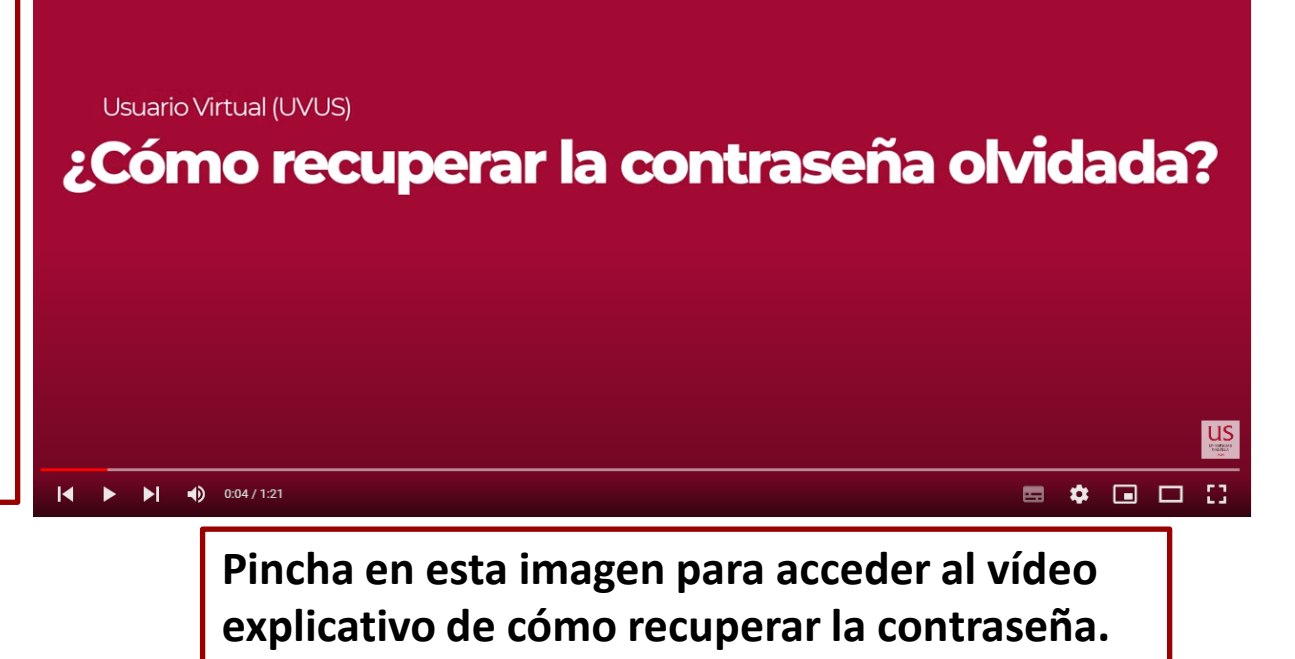

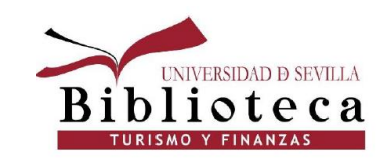

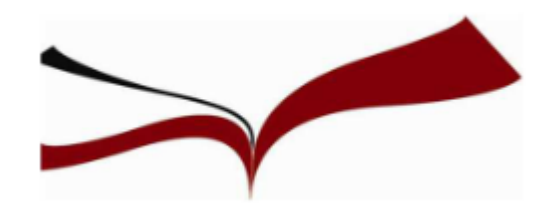

# **CODIUS: Gran Prueba**

**Instrucciones Gran Prueba**

Para superar esta prueba tendrás que hacer una parte práctica. Estos son los pasos:

1. Identifícate en OneDrive [\(https://www.microsoft.com/es-es/microsoft-365/onedrive/online-](https://www.microsoft.com/es-es/microsoft-365/onedrive/online-cloud-storage))

[cloud-storage\)](https://www.microsoft.com/es-es/microsoft-365/onedrive/online-cloud-storage)) con tu correo-e **de la US** y crea un nuevo documento de Word.

### (**IMPORTANTE: ¡NO SIRVE OTRO CORREO!**)

2. Abre tu cofre de tesoros y haz una captura de pantalla

3. Pega esa captura en el documento

4. Guárdalo y cámbiale el nombre a "Cofre de tesoros de XXX" (siendo XXX tu nombre y apellidos)

5. Comparte ese documento con el siguiente usuario: Biblioteca Universitaria (codius@us.es)

6. Por último, copia el vínculo de ese documento y pégalo en la casilla que va a aparecer a continuación, en cuanto pulses el botón Comenzar

7. Una vez hayas enviado la respuesta y le hayas dado a Aceptar, saldrá en la pantalla un código numérico que abrirá la puerta de la cámara secreta

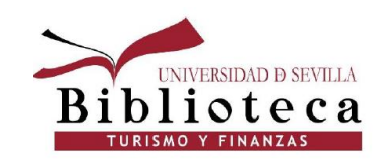

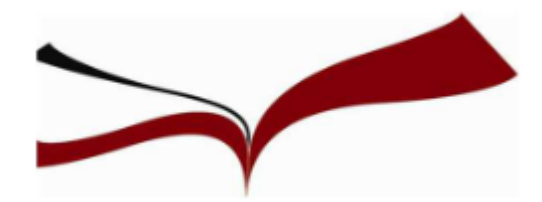

## **CODIUS: Gran Prueba**

### **¿Qué hacer para que no te dé error?. Pasos**

1.En un navegador abres Enseñanza virtual y entras en la Gran Prueba del CODIUS. 2.En otro navegador diferente, entras a través de tu correo de la US (no sirve otro correo) en OneDrive.

3. Sigues las instrucciones de la Gran Prueba detalladas en los contenidos del CODIUS

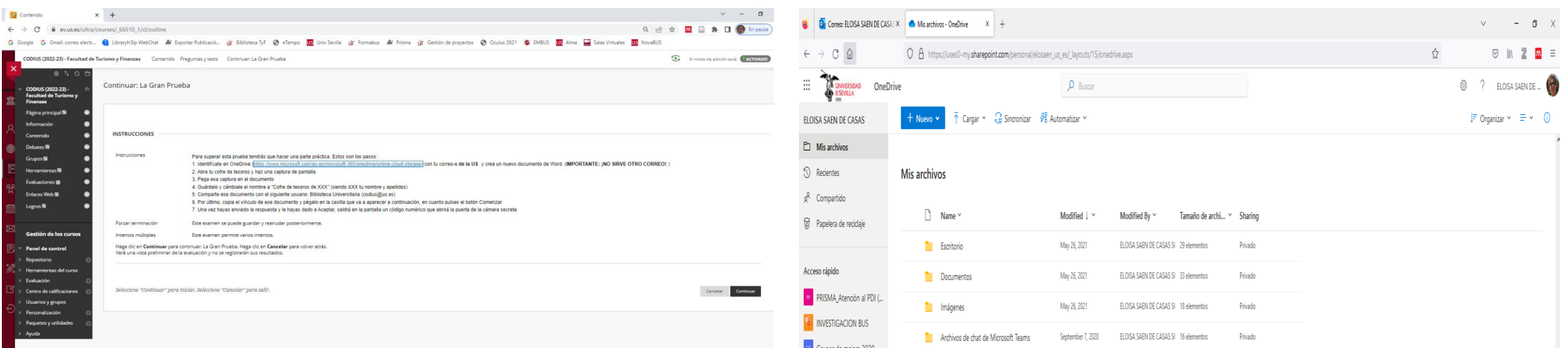

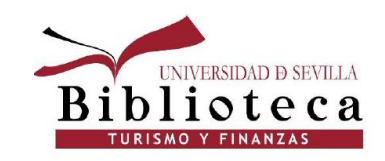

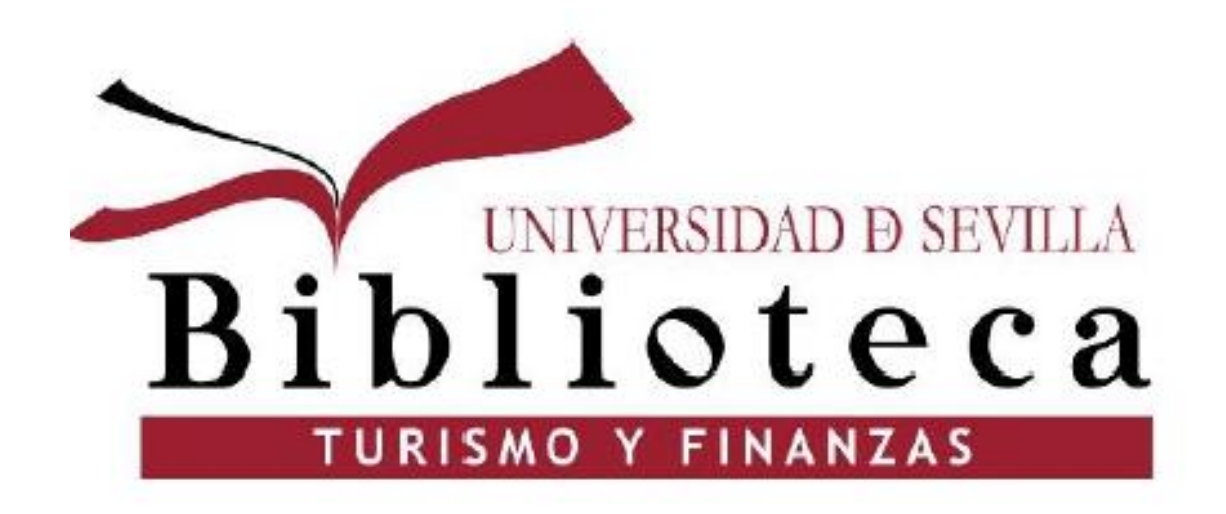

Muchas gracias por vuestra atención. Para más información:

[elosaen@us.es](mailto:elosaen@us.es) [vbravo@us.es](mailto:vbravo@us.es)